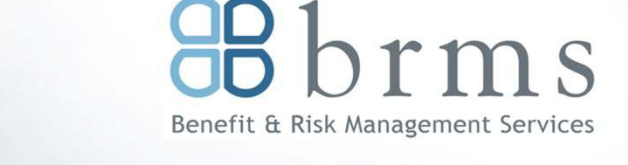

# **Online Open Enrollment**

**Any employee who will be making changes to their current benefit elections OR who will be electing/re-electing to contribute to a Flexible Spending Account (FSA) must login to Vbas no later than 11:59 pm on Friday, May 24th.** 

# **BRMS Vbas Online Reference Guide**

Vbas enrollment allows you to do much more than enroll for benefits. You can add or delete dependents, add or change your beneficiary designations and access a comprehensive resource library containing a variety of information about your benefits. After open enrollment, Vbas is available year-round to check your benefits information or record a family status change. This reference guide will help you log into Vbas, walk you through open enrollment. Let's get started!

#### **Logging In**

- 1. In your web browser, enter **www.vbas.com**
- 2. You will be directed to the Vbas home page. Enter the following information, in order:
	- Your **User Name**: (**your work email address** example ["DoeJ1@charlottesvilleschools.org"](mailto:DoeJ1@charlottesvilleschools.org))
	- Your **Password** (the word **Benefits** followed by **last four digits of your Social Security number** and the **four digit year of your birth** - example "Benefits67891970")
- 3. Click **Submit**
- 4. If prompted for the Vbas User Agreement, click **Accept**
- 5. Create your **New Password**—your initial password is only temporary. Your password must be a minimum of eight characters (numbers, letters or a combination of both). Re-enter your new password to confirm.
- 6. Then, click **Save** to save your new password.
- 7. Before you begin your enrollment, you will be asked to verify your personal information. To begin the verification process click **Get Started**.
- 8. When you have finished the verification process (look for **Verification Completed** in the middle of the screen), click **Make your Open Enrollment Elections** to begin enrolling in benefits.

## **Enrolling in Benefits**

- 1. Starting with the **Medical Election** page, Vbas will guide you through the election process for all benefit types available to you.
- 2. Follow the Instructions, clicking the link that indicates the action you want to take. When making changes, use the **Next** and **Back** buttons to move from page to page. If you do make changes, be sure to click **Save** after making each change. If you are currently contributing to either or both of the FSA's, you must make a new election if you want to continue your participation.
- 3. If you want to change any of your elections, click **I would like to change my election**.
- 4. If you are satisfied with your elections, click the **Click Here** to submit your elections to complete your enrollment.
- 5. You will then be prompted to print a summary.

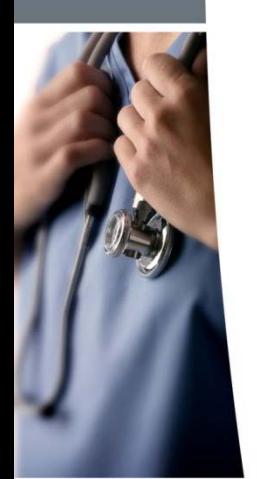

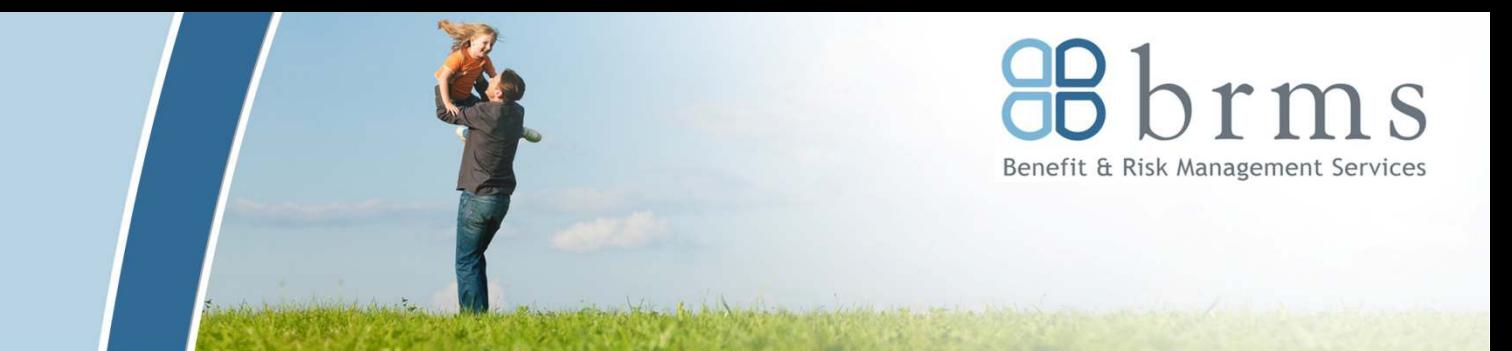

# **Vbas also allows you to…**

**Login to Vbas to perform a variety of benefits-related tasks or look up plan information, provider directories and more. Take a look…**

#### **From the main NAVIGATION bar…**

- **Add a new dependent:** Click **ADD NEW** in step 5 of the verification process OR go to the **click here** link in the Open Enrollment Overview section on the left of the screen. Follow the instructions and click **Save**.
- **Enroll a new dependent:** Check the box beside the dependent name on the Medical, Dental or Vision election pages.
- **View Open Enrollment Elections:** Click on the tab that displays **OPEN ENROLLMENT** in red.
- **View your Coverage Costs:** Click on the **Cost Summary** tab.

# **Information Resources**

For important forms and detailed plan information click on the **RESOURCES**  tab and scroll through the Document Library.

For links to carriers and links to other resources, click on the **RESOURCES**  tab and scroll through the Resource Links.

## **From the RESOURCES tab on the main navigation bar…**

- **View documents including forms provided by Charlottesville City Schools.** Select the link for the document/ information you want from the Document Library box on the left side.
- **View additional resource links:** Select the link for the website you want from the Resource Links box on the right side.

**If you have problems logging into Vbas, please contact benefits@charlottesvilleschools.org**

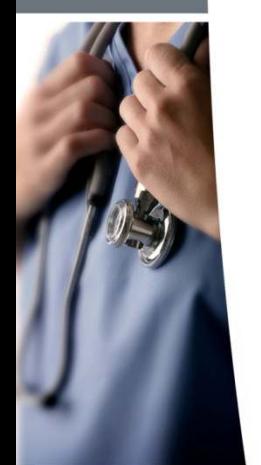